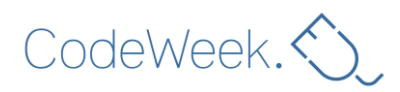

# **Igra Pitanja i Odgovora sa Skrečom**

#### **Procenjeno trajanje:**1 sat

**Uzrast:**Učenici osnovne škole

**Ciljevi, veštine i sposobnosti:** Glavni cilj je naučiti kako programirati jednostavnu igru pitanja i odgovora sa Skrečom, koja bi mogla da se koristi u svim razredima osnovne škole i u svakom školskom predmetu. U procesu kreiranja takve igre, učenici će razviti neke osnovne aspekte veština računarskog razmišljanja.

## **Aktivnosti i uloge**

Od učenika se očekuje da se upoznaju sa pojedinim pojmovima, kao što su:

- Kontrola protoka (osnovni nivo), pomoću kreiranja niza instrukcija koje kontrolišu ponašanje programa,
- Predstavljanje podataka (srednji nivo), upravljanjem varijabilama za čuvanje tabela s podacima,
- Interaktivnost korisnika (srednji nivo), postavljanjem pitanja na koja će korisnik odgovarati pisanjem pomoću tastature,
- Logičko razmišljanje (srednji nivo), dinamičnim biranjem načina na koji bi se karakter ponašao u zavisnosti od odgovora korisnika zahvaljujući varirajućim instrukcijama.

Nastavnici daju uputstva da bi pružili pomoć i povratne informacije kada je potrebno.

## **Šta je potrebno?**

- kompjuteri (najmanje jedan na svaka dva učenika)
- ili internet konekcija ili Skreč 2 ofajn instaliran na kompjutere
- projektor bi mogao biti od koristi, ali nije neophodan

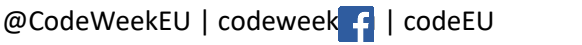

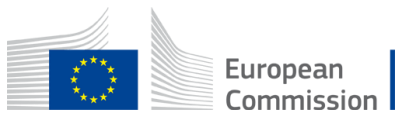

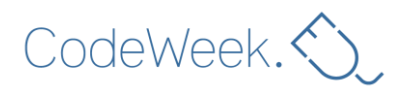

## **Mesto za učenje**

Školska učionica.

## **Opis aktivnosti**

Navedeni Skreč projekat može se koristiti kao inspiracija za vaše i učeničke kreacije:

https://scratch.mit.edu/projects/238525282 .

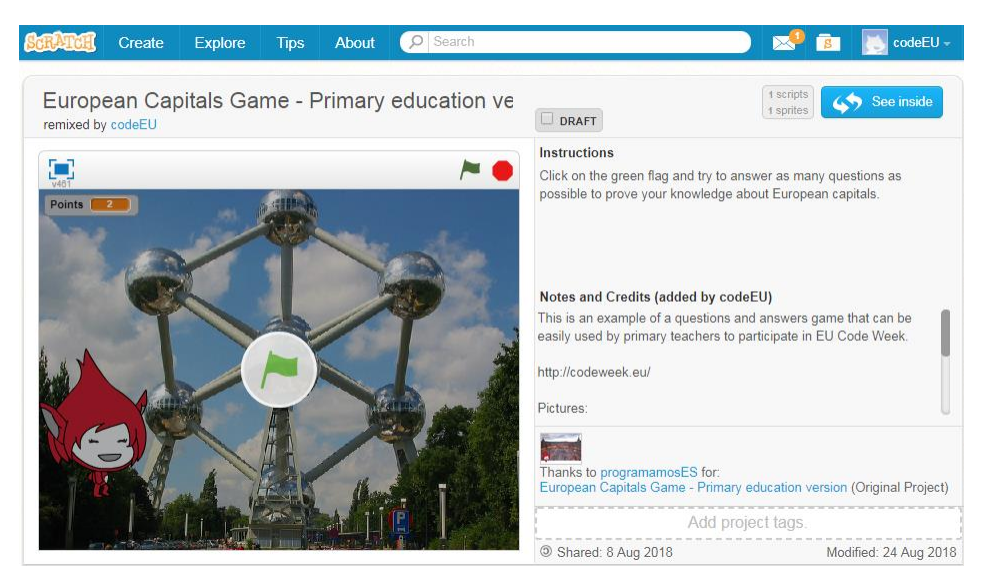

U stvari biste čak mogli da "spojite" ovaj projekat, tako da ga koristite kao šablon i možete koristiti pozadine koje u sebi uključuje.

Da ga vidimo u akciji, kliknemo na zelenu zastavicu. Karakter se pojavljuje i uvodi korisnika u kviz o glavnim gradovima Evrope. Sledeće, prikazuju se različite slike i postavljaju nam se pitanja o različitim glavnim gradovima Evrope. Kad odgovorimo tačno, dobijemo poen.

Da biste programirali svoju igricu, morate posetiti https://scratch.mit.edu/ i kliknuti na "Kreiraj". Ako nemate nalog na sajtu Skreč, preporučuje se da ga napravite. Na ovoj stranici možete naći informacije kako to da uradite: https://en.scratchwiki.info/wiki/Creating an Account

Prva stvar koju ćemo uraditi je da odemo na kategoriju "Događaji", koja sadrži povezane blokove. Događaji (Events) su akcije koje dovode do reakcije karaktera. Odabraćemo prvi od njih "Kad je zelena zastavica kliknuta", što je način na koji se obično pokreću projekti: kliktanjem na zelenu zastavicu. Dovučemo i spustimo taj blok na deo "Skripte" kod našeg karaktera.

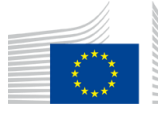

European Commission |

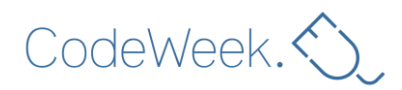

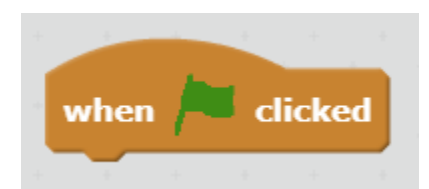

Sledeće, reći ćemo karakteru da promeni pozadinu i stavi praznu sliku. Da bismo ovo uradili koristimo blok "zameni pozadinu" u blok u kategoriji "izgledi".

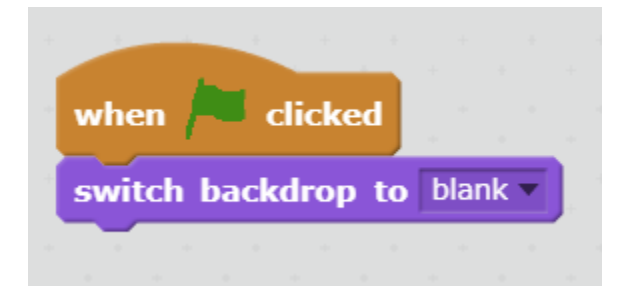

Sad treba da nateramo naš karakter da nas pozdravi i objasni nam da ćemo igrati igru pitanja i odgovora o evropskim glavnim gradovima.

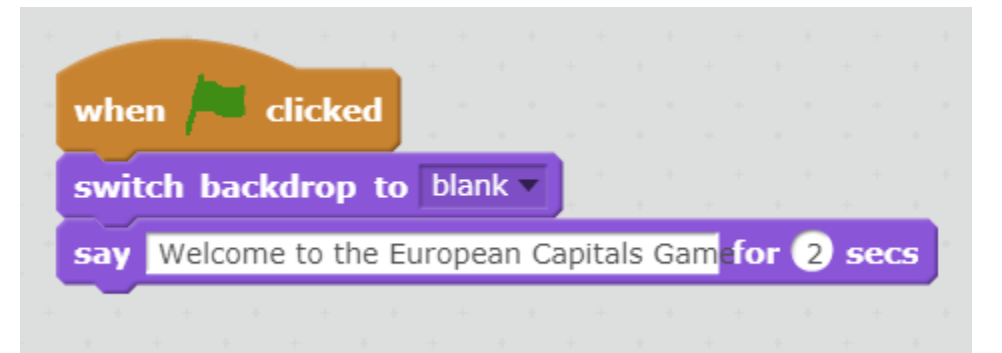

Procedura za pitanja biće kako sledi: promenićemo pozadinu da pokažemo sliku glavnog grada za zemlju za to posebno pitanje, a naš karakter će pitati koji je glavni grad te zemlje.

Biramo Madrid kao pozadinu, na primer. Da bi karakter pitao za ime glavnog grada, koristićemo blok "pitaj" u kategoriji "senzori". Onda napišemo odgovarajuće pitanje.

@CodeWeekEU | codeweek [ | codeEU

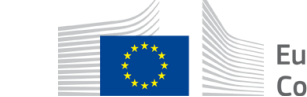

European Commission

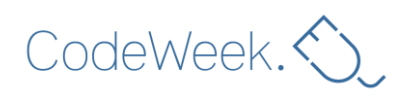

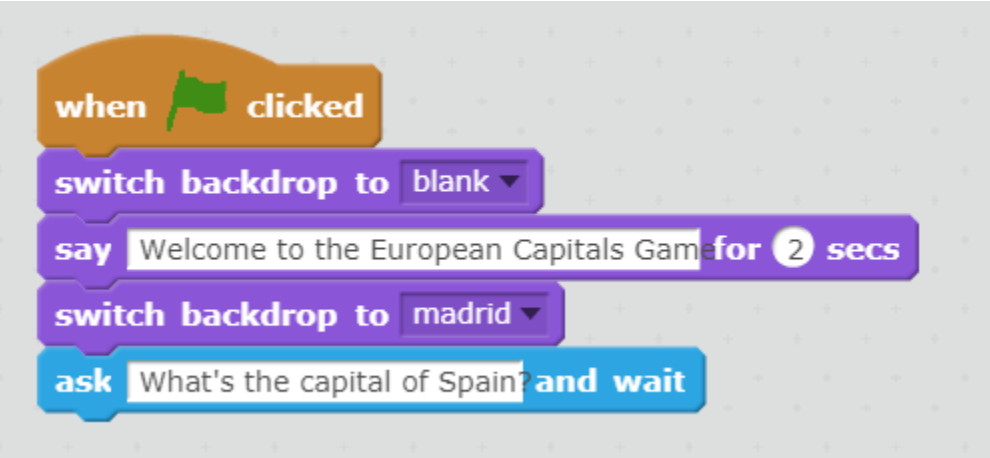

Igra postavlja pitanje, a igrač odgovara upisivanjem odgovora i pritiskanjem tipke "Enter". Kada je "Enter" pritisnut, tekst koji je korisnik uneo se čuva u bloku "odgovor".

## answer

Kako program zna da li je odgovor tačan? Za ovo ćemo morati da iskoristimo blok u kategoriji "Kontrola", što je "Ako, onda" u kombinaciji sa operatorom jednakosti koji će se koristiti da odluči da li je ovaj uslov ispunjen. Prema tome, ako je odgovor koji je korisnik napisao tačan, u ovom slučaju, ako je odgovor jednako Madrid, korisnik će dobiti poruku "Čestitamo!". Dakle, šta se dešava ako korisnik napiše nešto drugo? Moraćemo da mu kažemo da je pogrešio, a za to koristimo ogranak "drugo" u bloku, naznačavajući korisniku da je glavni grad Španije Madrid.

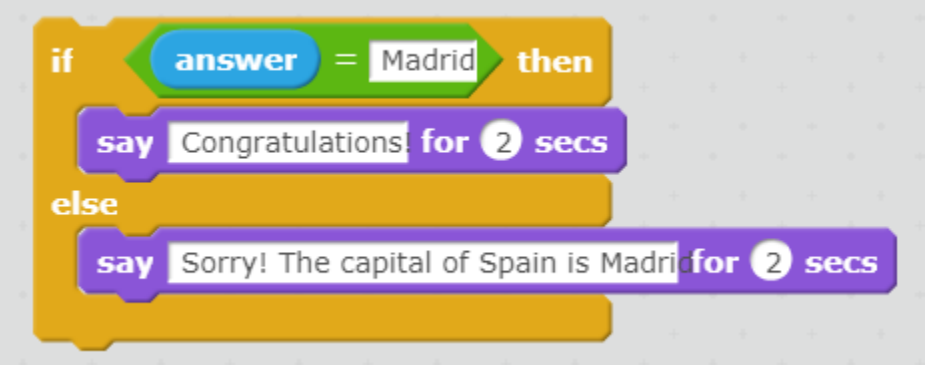

Naša igra je gotovo završena, ali nam nedostaje bitan deo svake igre: tabela poena.

Da bismo mogli da pohranimo podatke u Skreč projektu, kao što je tabela poena, koristimo varijabile. Dakle, u kategoriji "Podaci", kreiramo novu varijabilu koju zovemo "Poeni".

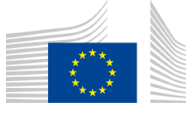

European Commission

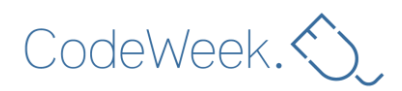

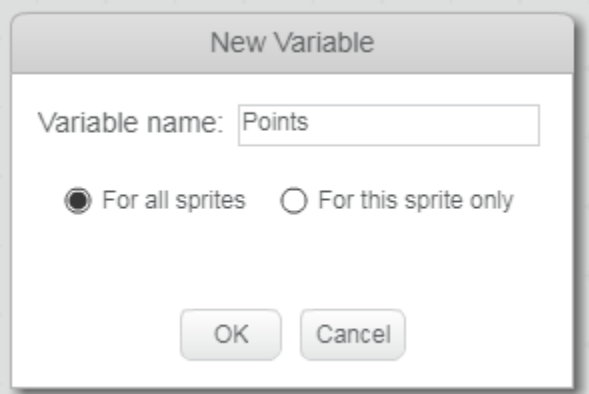

Sa ovom varijabilom praktično moramo da koristimo dva tipa blokova: jedan blok da dodelimo inicijalnu vrednost i drugu da ažuriramo njihovu vrednost. U našem slučaju, kad igra počne želimo da broj poenabude 0. Dakle, nakon što pritisnemo zelenu zastavicu dodelićemo vrednost 0 varijabili "poeni".

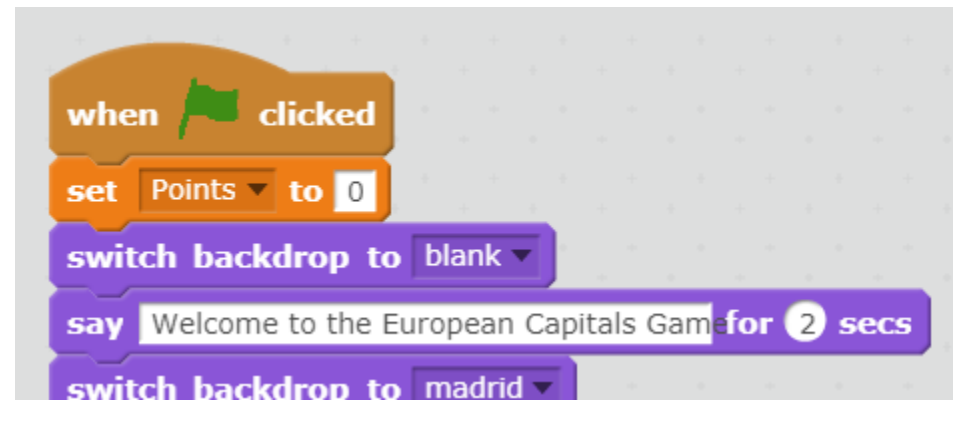

Kada moramo da ažuriramo tu vrednost? Kad je na pitanje odgovoreno tačno. Prema tome, nakon što čestitamo korisniku, ažuriraćemo vrednost varijable "poeni" i dodati jedan poen.

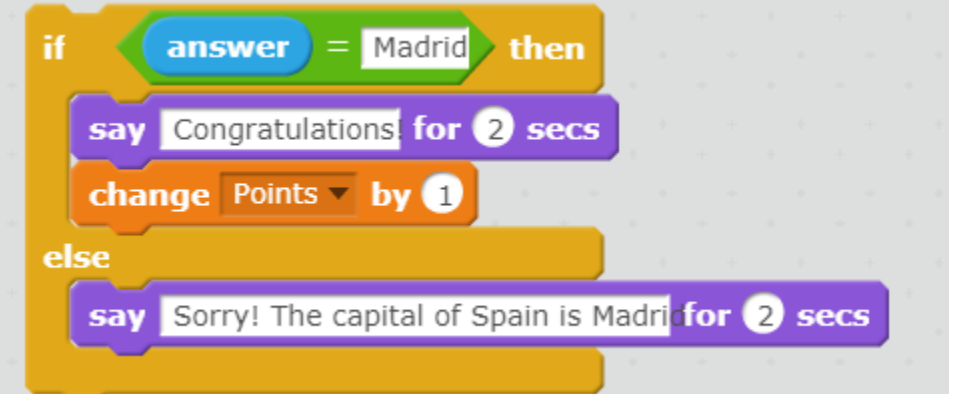

Na ovaj jednostavan način možemo napraviti našu igru pitanja i odgovora. Dodavanje novih pitanja bilo bi jednostavno kao dupliranje ovog dela koda, nalepivši ga ispod i menjajući pitanje,

@CodeWeekEU | codeweek | codeEU

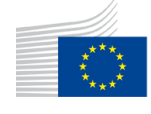

European Commission |

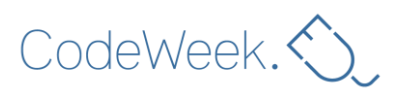

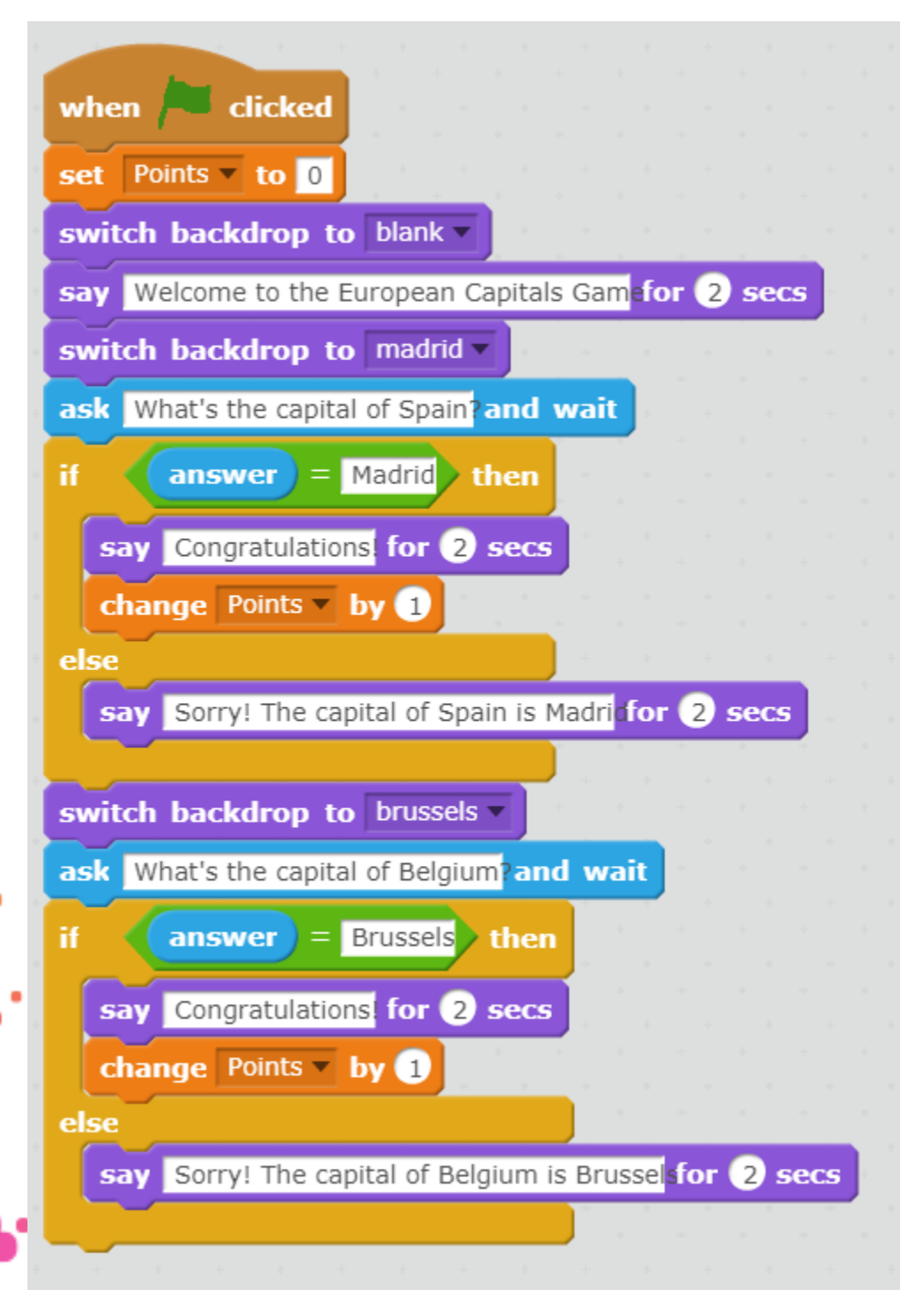

odgovor i pozadinu koja će biti prikazana, kao što je prikazano na sledećoj slici:

**Ocena**

@CodeWeekEU | codeweek f | codeEU

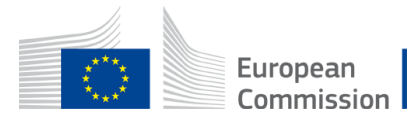

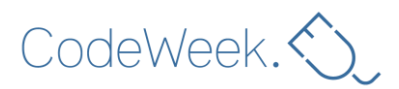

Učenici mogu da ocene svoje **Skreč 2** projekte koristeći Dr Skreč website: http://www.drscratch.org/

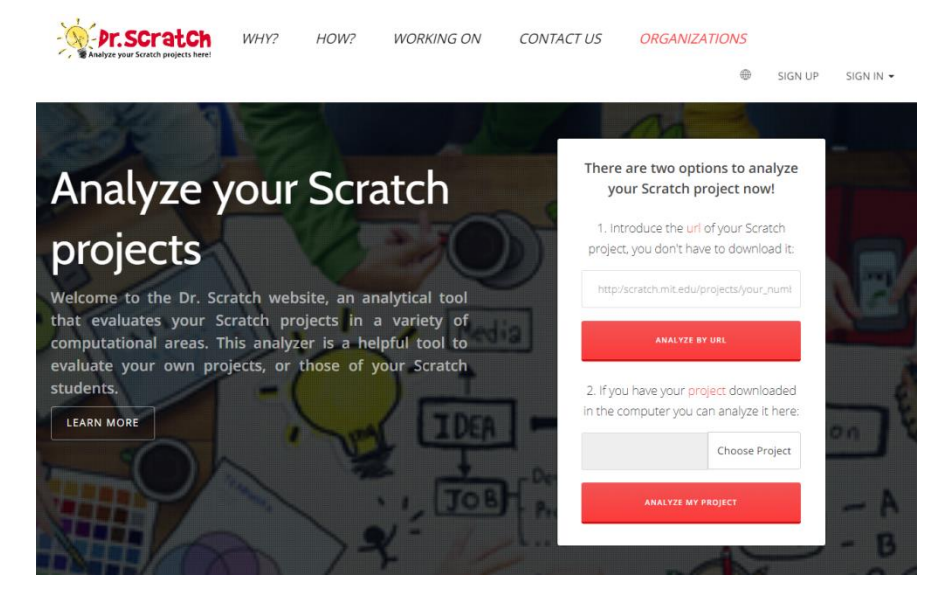

Nakon što podnesu svoje projekte, učenici dobijaju povratnu informaciju sa poenimaza nekoliko računarskih oblasti i idejama kako da poprave svoje programiranje.

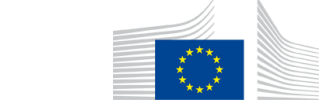

European Commission |

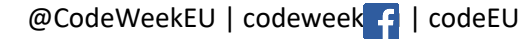

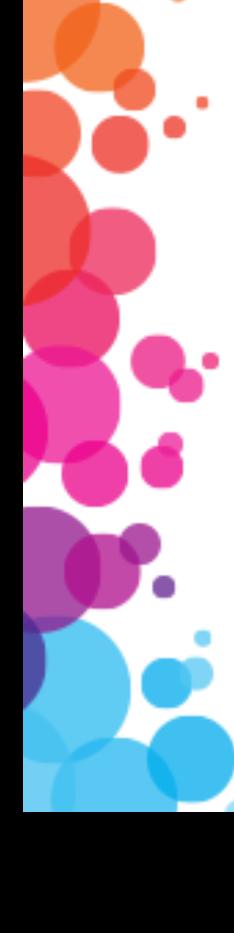